## **Firm Faculty Coaching Topic PGY1 #4**

b. Name Quick Action

te QuickAction Editor

**Result Note** 

## **Create Quick Action- Result Release**

- 1. Go to Inbasket. Find a Result to Release. Go though all steps to release result BUT click "Save as Quick Action" (a)
- 2. Create Quick Action for MyChart, Letter and Phone note results (b-e)
- 3. For future find Quick Actions within Inbasket (f)
- 4. Can also Manage Quick Actions within InBasket (g)

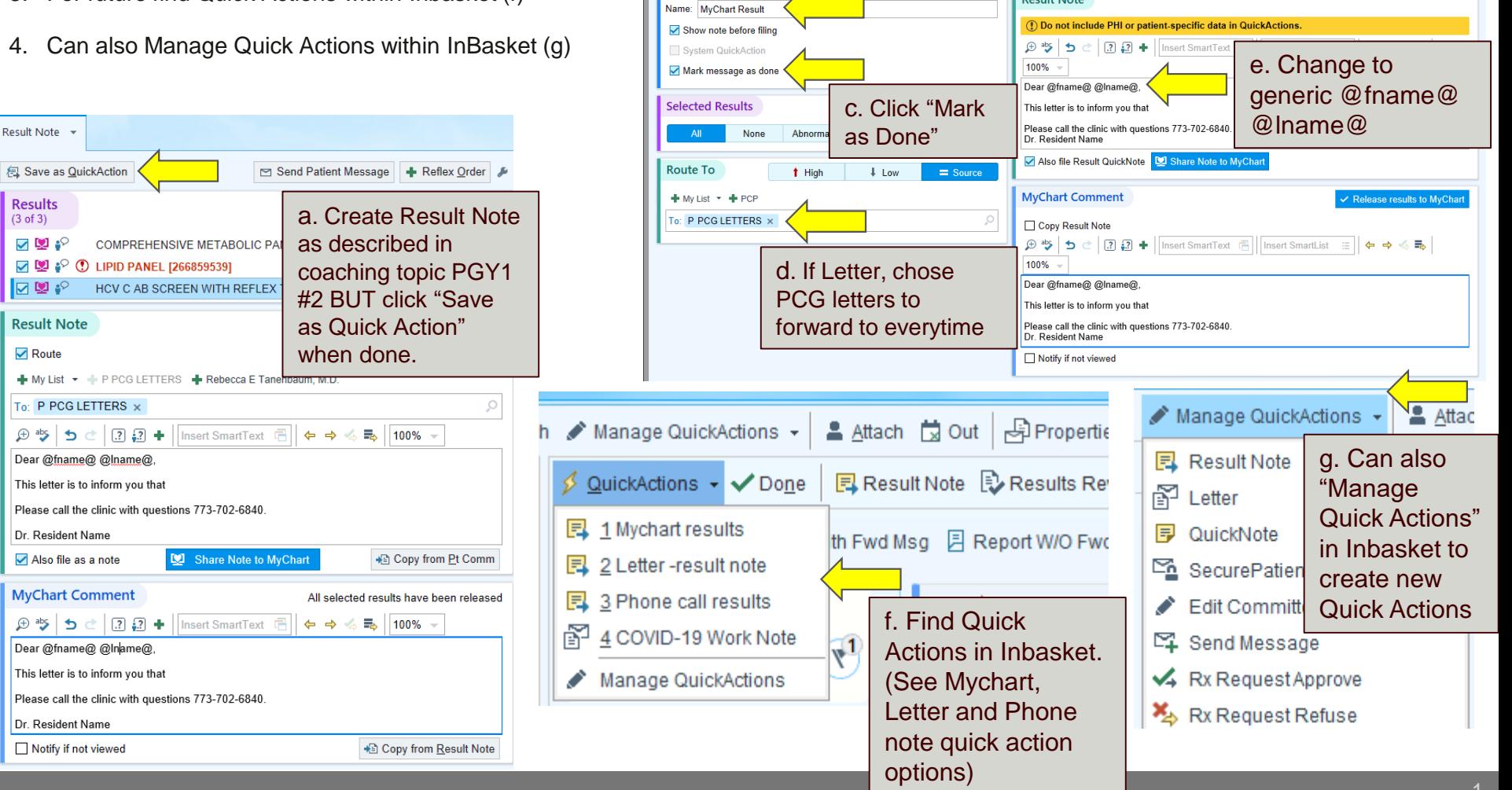

## **Firm Faculty Coaching Topic PGY1 #4**

## **Create Quick Action- Patient Message**

- 1. Go to Inbasket. Click "New Patient Message" (a)
- Write a patient message (b-d)
- 3. Create Quick Action Patient Message (e-g)
- 4. For future find New Patient Message Quick Actions within Inbasket (h)

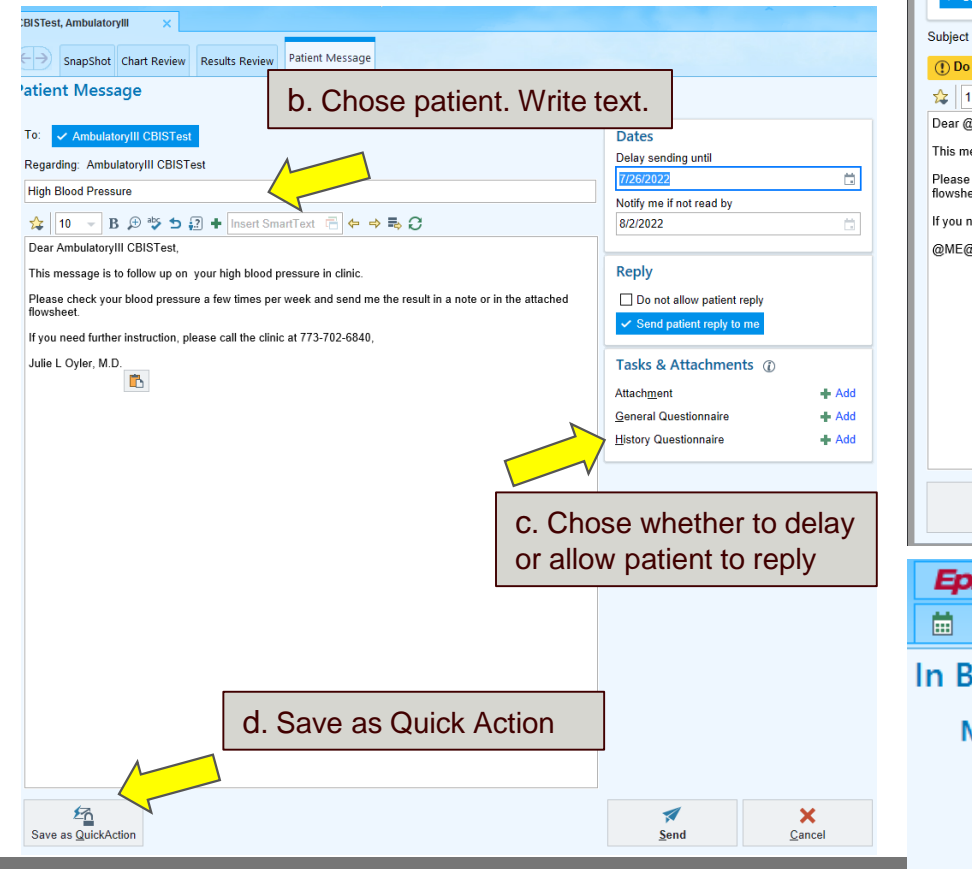

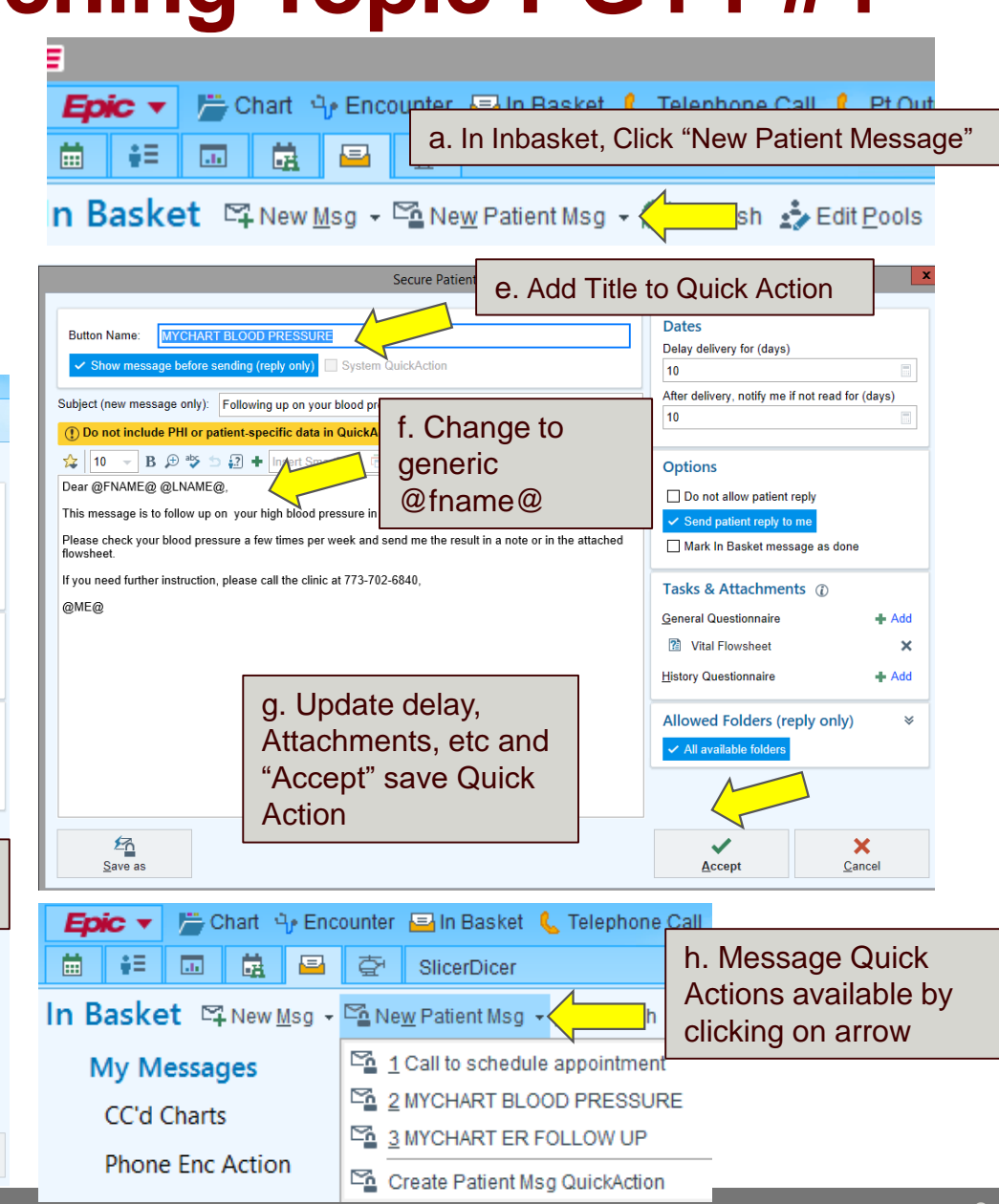